# UNIVERSITÄT **LUZERN**

**PROREKTORAT LEHRE UND INTERNATIONALE BEZIEHUNGEN**

**STUDIENDIENSTE**

Seite: 1/5

# **Anmeldung für Hörerinnen und Hörer**

Die Anmeldung für Hörerinnen und Hörer erfolgt neu mit einem zweistufigen Anmeldeprozess.

- 1. Sie müssen sich via [Anmeldeformular](https://www.unilu.ch/universitaet/uni-fuer-alle/hoererinnen-und-hoerer/anmeldung-hoererinnen-und-hoerer/) für die Lehrveranstaltungen anmelden. Details zu den Lehrveranstaltungen entnehmen Sie dem Vorlesungsverzeichnis unter [Vorlesungsverzeichnis Hörer\\*innen.](https://portal.unilu.ch/search?Hoerer=%20Ja;%20Nach%20Vereinbarung&Semester=FS24)
- 2. Sie müssen sich für das betreffende Semester an der Universität Luzern anmelden. Link zur Online Anmeldung: Registration - [Uniportal Anmeldung Universität Luzern](https://portal.unilu.ch/site/besucher/anmeldung/secured/de-ch/Registration/Register)

#### **Anmeldefristen**

Frühjahrssemester: 31. Januar Herbstsemester: 31. August

Bei Fragen wenden Sie sich an [sonja.buschauer@unilu.ch](mailto:sonja.buschauer@unilu.ch)

#### **1. Lehrveranstaltungen auswählen/anmelden**

Unter dem Link [Vorlesungsverzeichnis Hörer\\*innen](https://portal.unilu.ch/search?Hoerer=%20Ja;%20Nach%20Vereinbarung&Semester=FS24) ist das Vorlesungsverzeichnis mit Lehrveranstaltungen für die Hörer\*innen entweder zugelassen sind oder «nach Vereinbarung mit dem der betreffenden Dozentin/dem betreffenden Dozenten zugelassen sind».

Frühjahrssemester 2024 v

In PDF exportieren

### Suchergebnisse Semester "FS24", Hörer-/innen "Ja, Nach Vereinbarung"

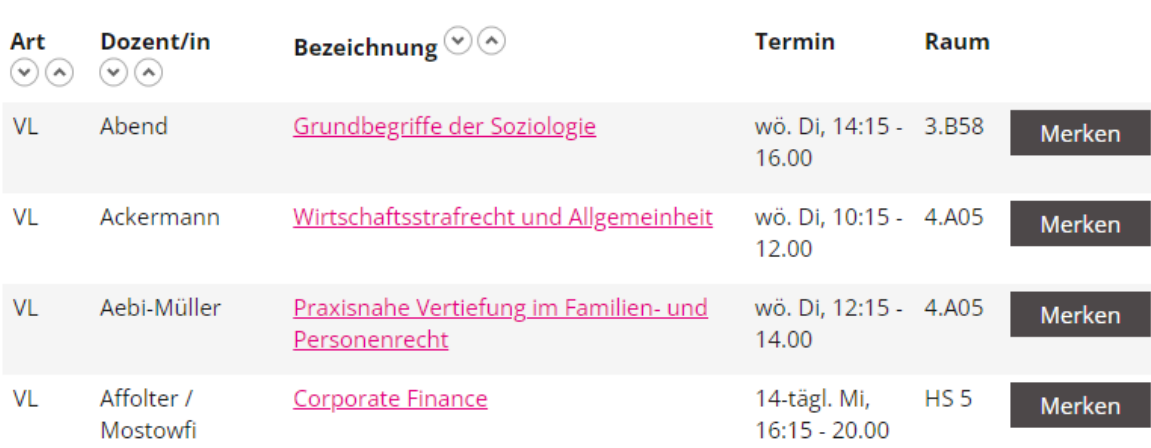

**FROHBURGSTRASSE 3 POSTFACH 6002 LUZERN**

**T +41 41 229 50 60 studiendienste@unilu.ch www.unilu.ch**

#### **2. Detaillierte Beschreibung zur Online-Anmeldung**

Link zur Online Anmeldung: Registration - [Uniportal Anmeldung Universität Luzern](https://portal.unilu.ch/site/besucher/anmeldung/secured/de-ch/Registration/Register)

Melden Sie sich mit Ihrer Switch edu-ID an oder erstellen Sie die eine Switch edu-ID

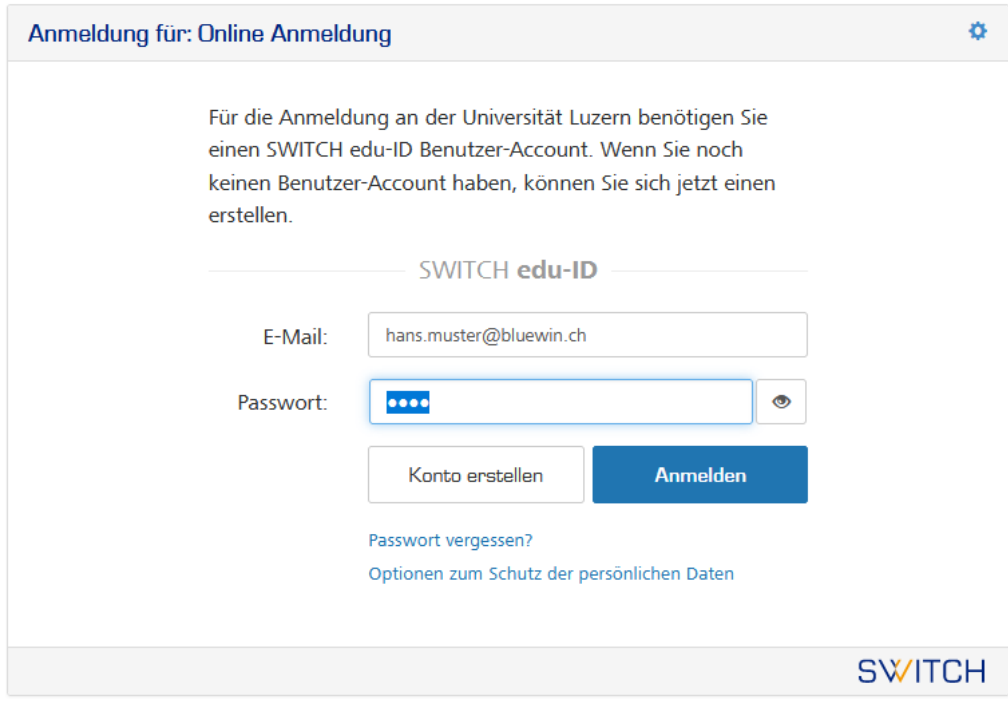

Allgemeines / Nutzungsbedingungen / Rechtliches / Impressum

# **UNIVERSITÄT LUZERN**

Wählen Sie bei der «Auswahl Anmeldungsart» die zweite Möglichkeit aus (mit dem Studienprogramm «Hörerinnen und Hörer»):

#### **Auswahl Anmeldungsart**

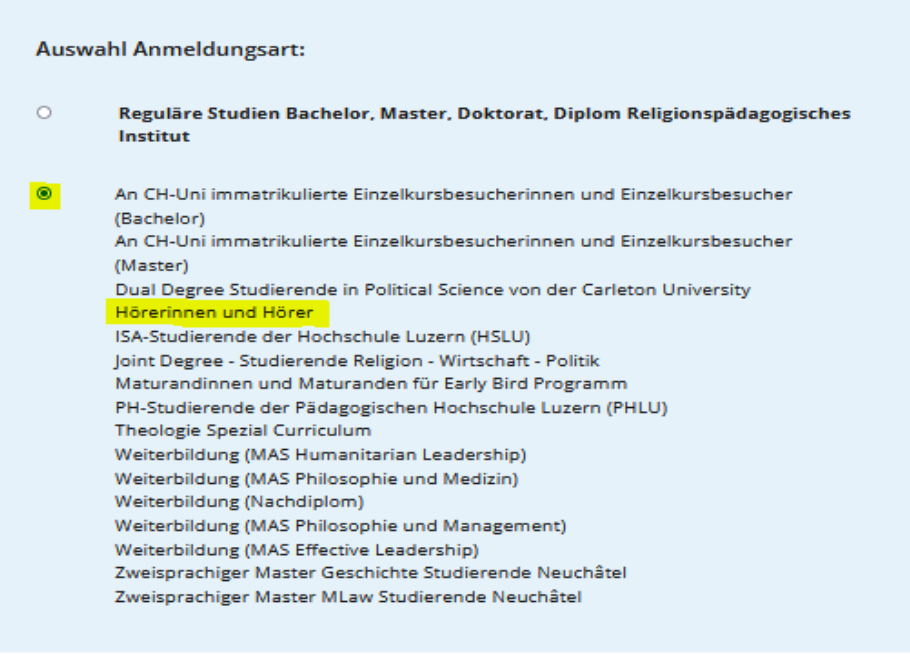

Abbrechen Weiter

Wählen Sie bei «Bewerbung zum Studium» das Studienmodell «Hörerinnen und Hörer»

#### **Bewerbung zum Studium**

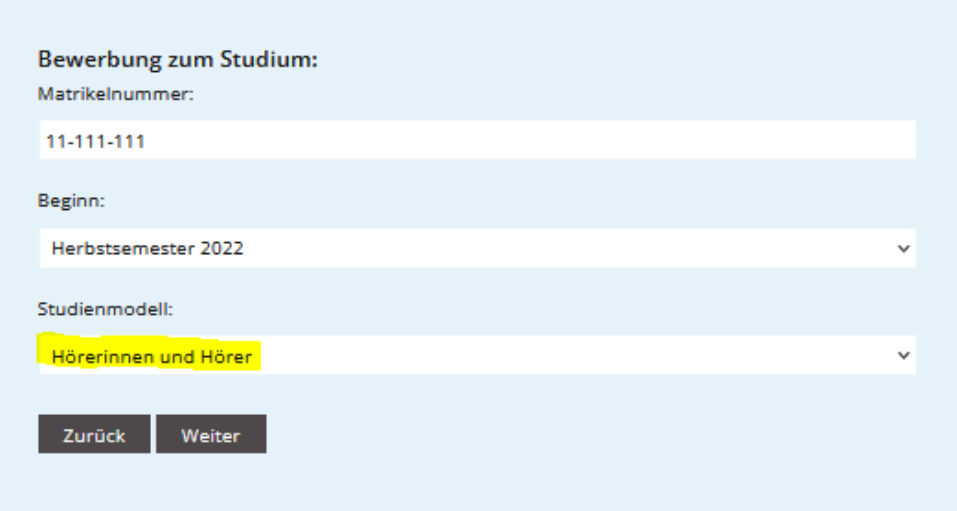

Füllen Sie bei «Personalien» alle Felder aus und klicken Sie auf weiter.

## Personalien

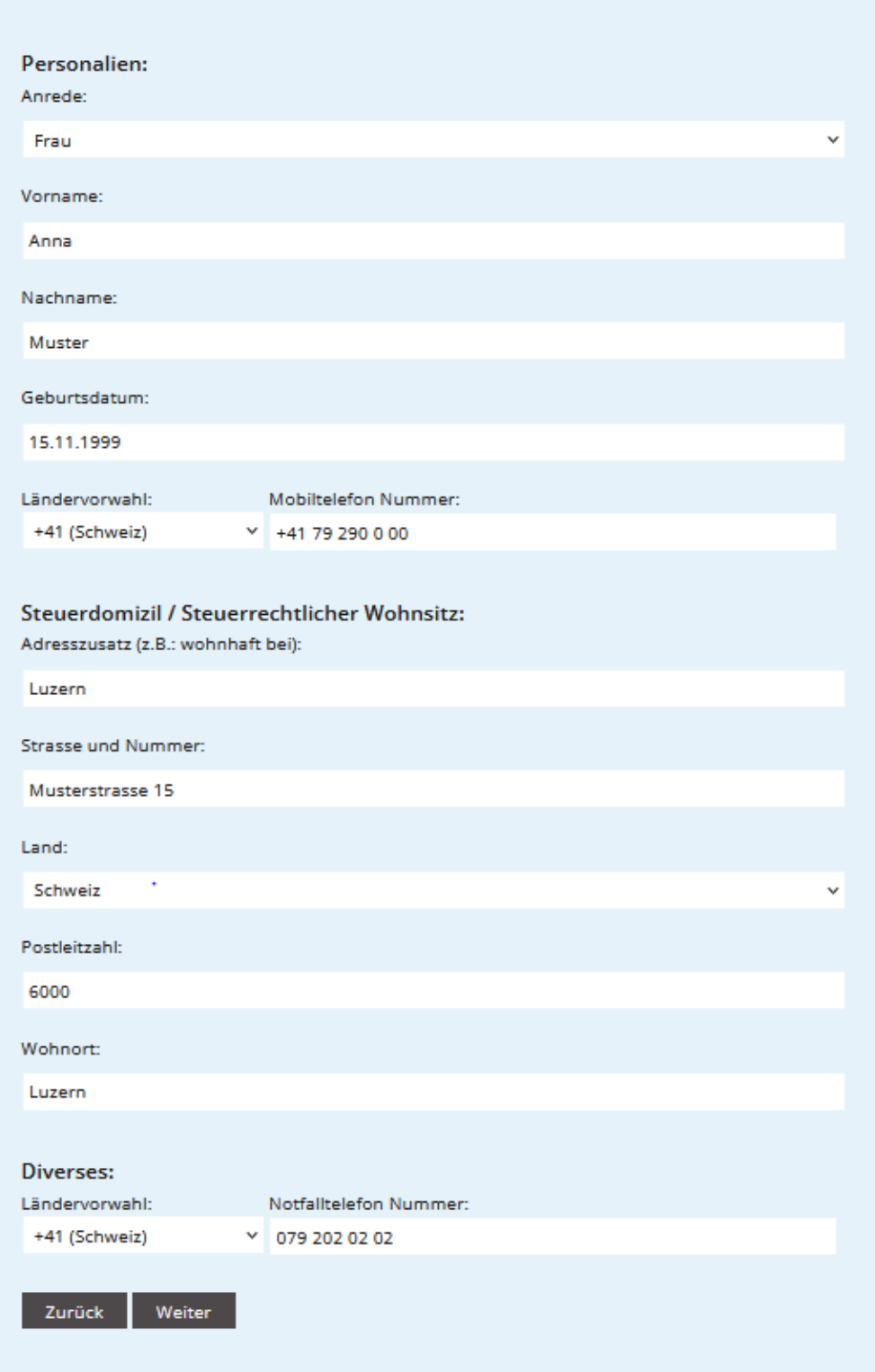

«Anhänge» müssen Sie **keine** hochladen. Klicken Sie auf weiter….

# **Bewerbung zum Studium**

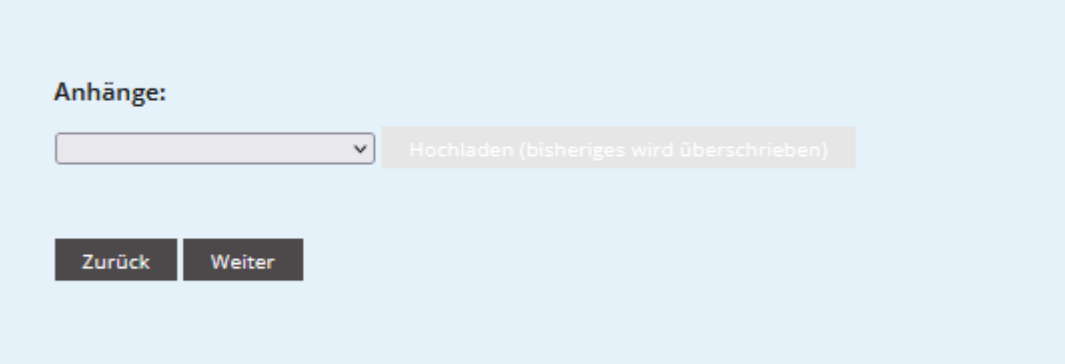

Bestätigen Sie mit dem  $\vee$  und klicken Sie auf «Anmeldung abschliessen»

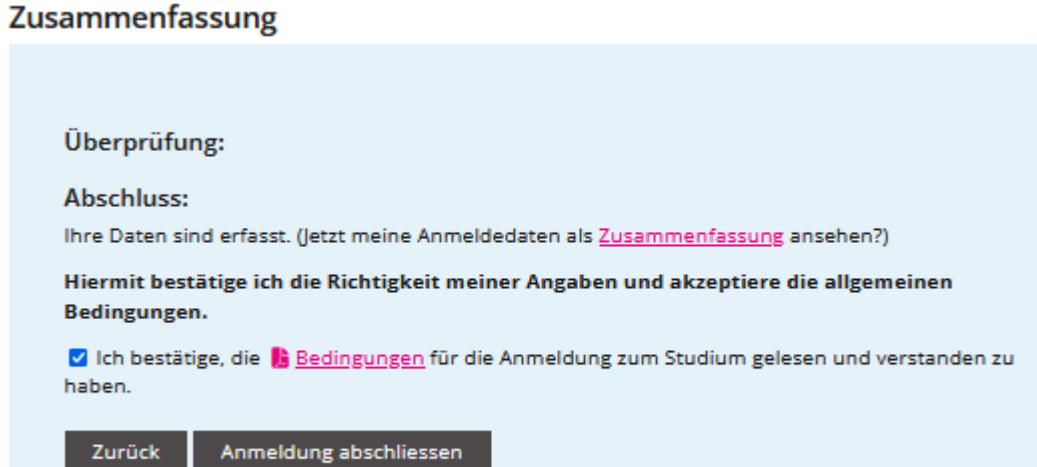